## **Petunjuk Pengisian Form Uang Kuliah Tunggal (Sebagai Calon Mahasiswa/i)**

1. Mengakses sistem pada browser dengan alama[t https://ukt.ui.ac.id](https://ukt.ui.ac.id/)

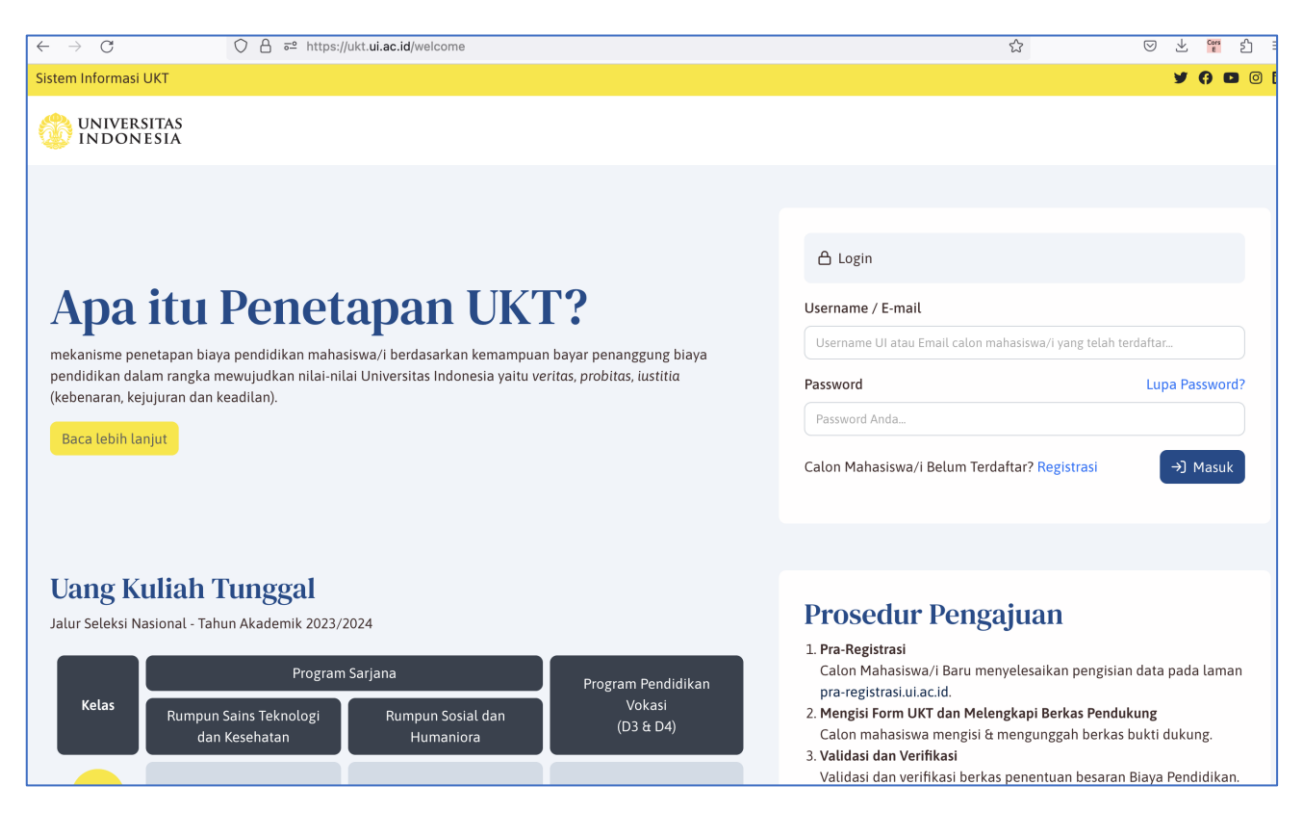

2. Pengguna awal harus melakukan registrasi akun dengan memilih link Registrasi

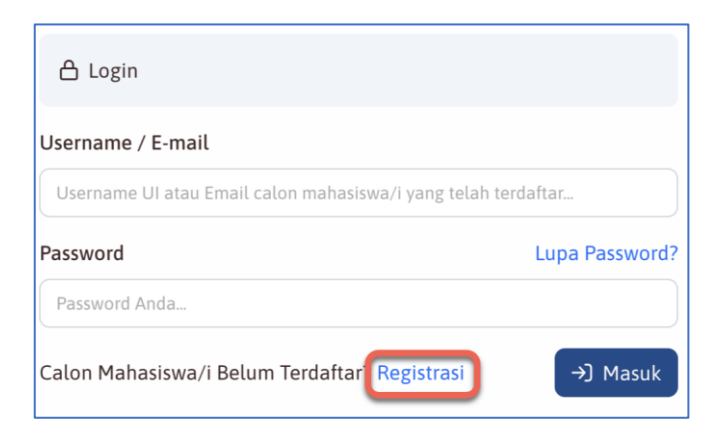

3. Kemudian isi data pada halaman registrasi. Pengisian program studi dapat diketik untuk mencari program studi yang sesuai

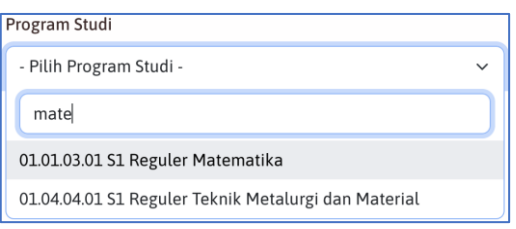

Setelah isian lengkap klik tombol Daftar

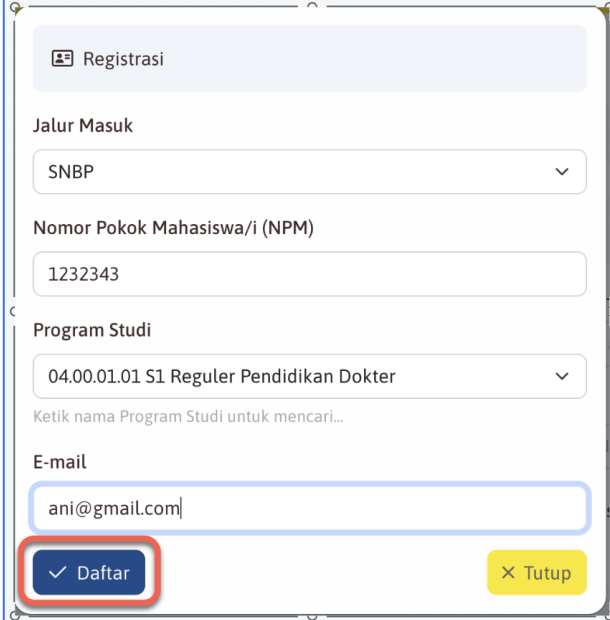

4. Silahkan cek ke email aktif yang didaftarkan untuk mendapatkan *username* dan *password*

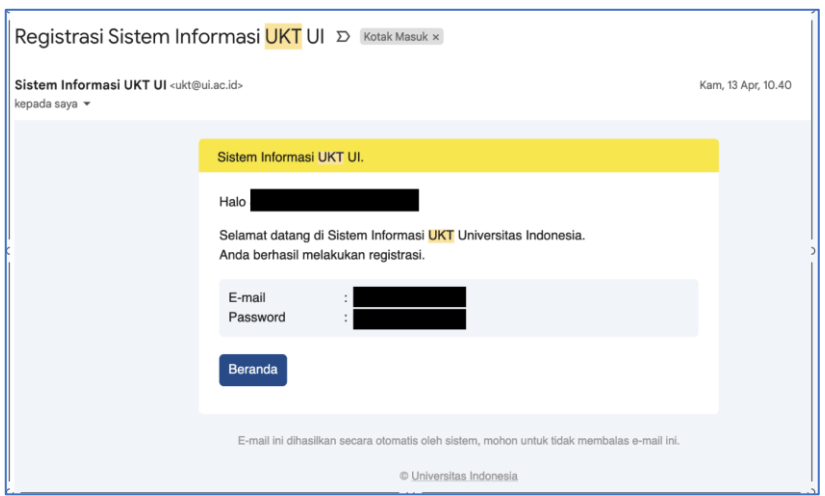

5. Masuk ke dalam sistem dengan masukkan *username* dan *password* yang sudah dikirimkan ke halaman login sistem

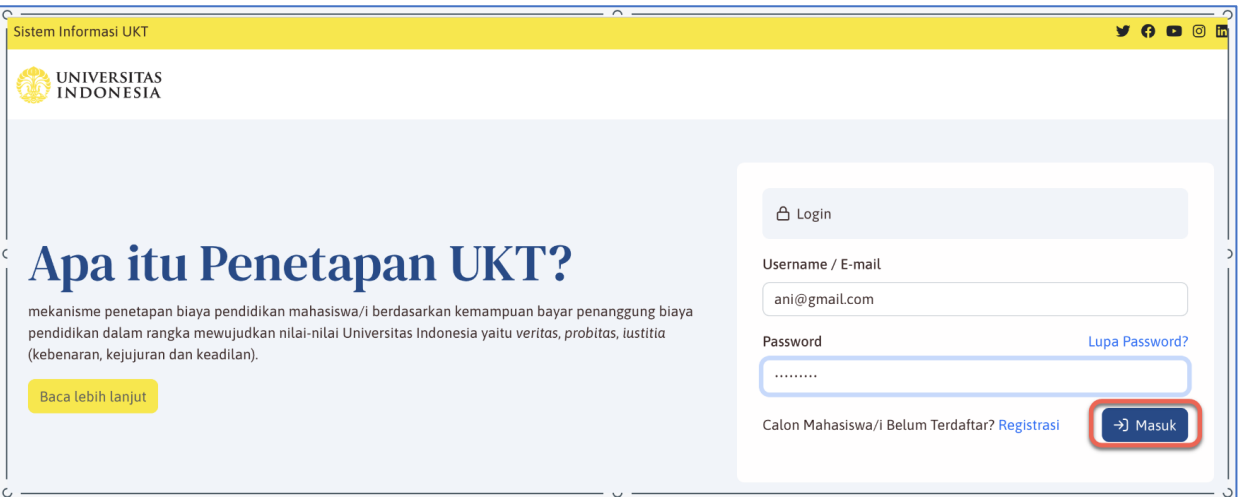

## Klik Masuk untuk login

6. Akan tampil halaman beranda sistem

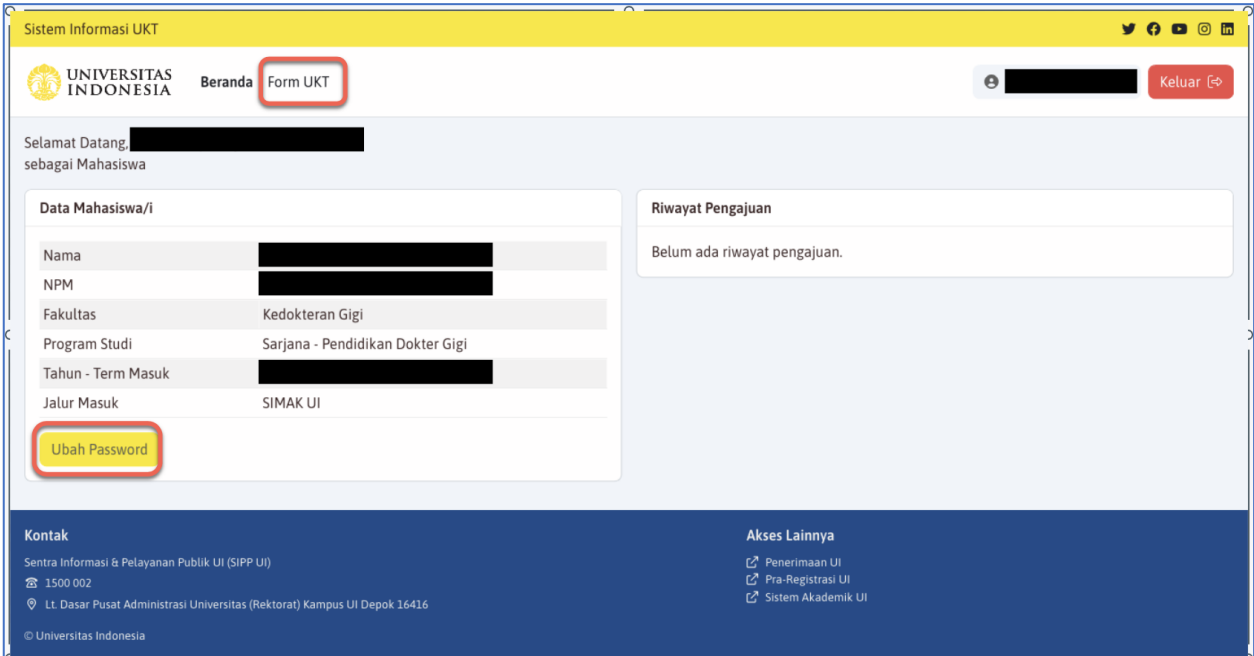

Pada halaman ini, pengguna dapat melakukan ubah password atau lanjut mengisi form UKT.

Form UKT terdiri dari 7 bagian yang harus dilengkapi oleh pengguna (untuk isian dengan tanda \* wajib diisi).

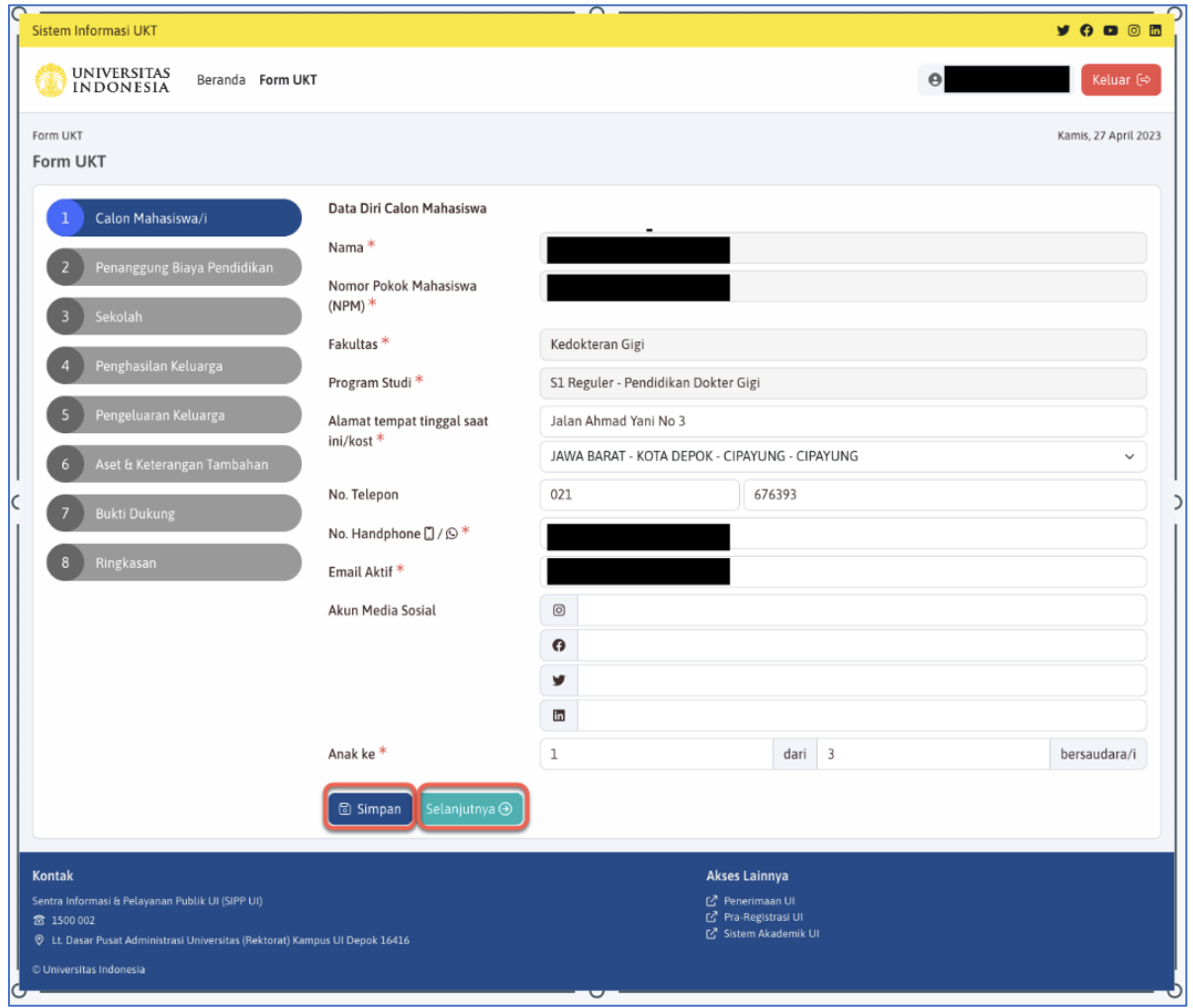

Pada setiap form terdapat tombol **Simpan** dan **Sebelumnya/Selanjutnya.** Tombol **Simpan**  untuk menyimpan namun belum akan lanjut ke form berikutnya. Tombol **Sebelumnya**/**Selanjutnya** untuk menyimpan sekaligus Kembali/Lanjut ke form berikutnya.

7. Setelah semua form terisi lengkap dan semua bukti dukung ter-upload, selanjutnya masuk ke bagian Ringkasan, yang menampilkan ringkasan isian dari seluruh form

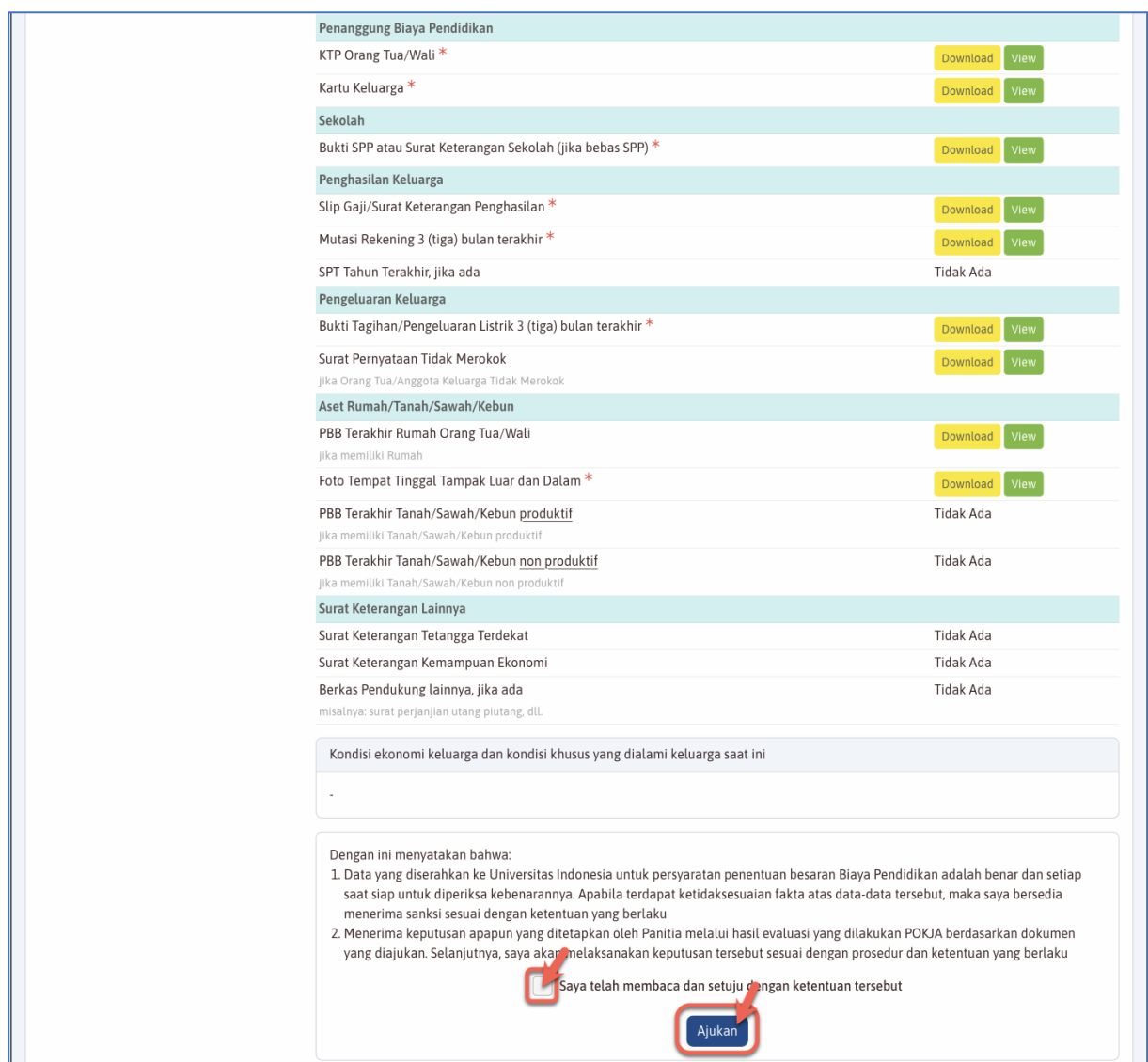

Setelah diperiksa Isian keseluruhan form lengkap dan benar, mahasiswa/pengguna wajib menyetujui pernyataan dengan cara **klik/cek list** pada combo box. Kemudian klik **Ajukan** untuk mengajukan form penentuan UKT.

8. Apabila Anda sudah mengajukan tetapi masih ingin memperbaiki data (dan status pengajuan masih "Diajukan" / Belum Terverifikasi), maka Anda dapat meng-klik tombol **Batalkan Pengajuan,** kemudian lakukan perbaikan Isian. Setelah selesai perbaikan maka pengguna/mahasiswa wajib mengajukan kembali dengan menyetujui pernyataan dan klik tombol **Ajukan** seperti langkah sebelumnya.

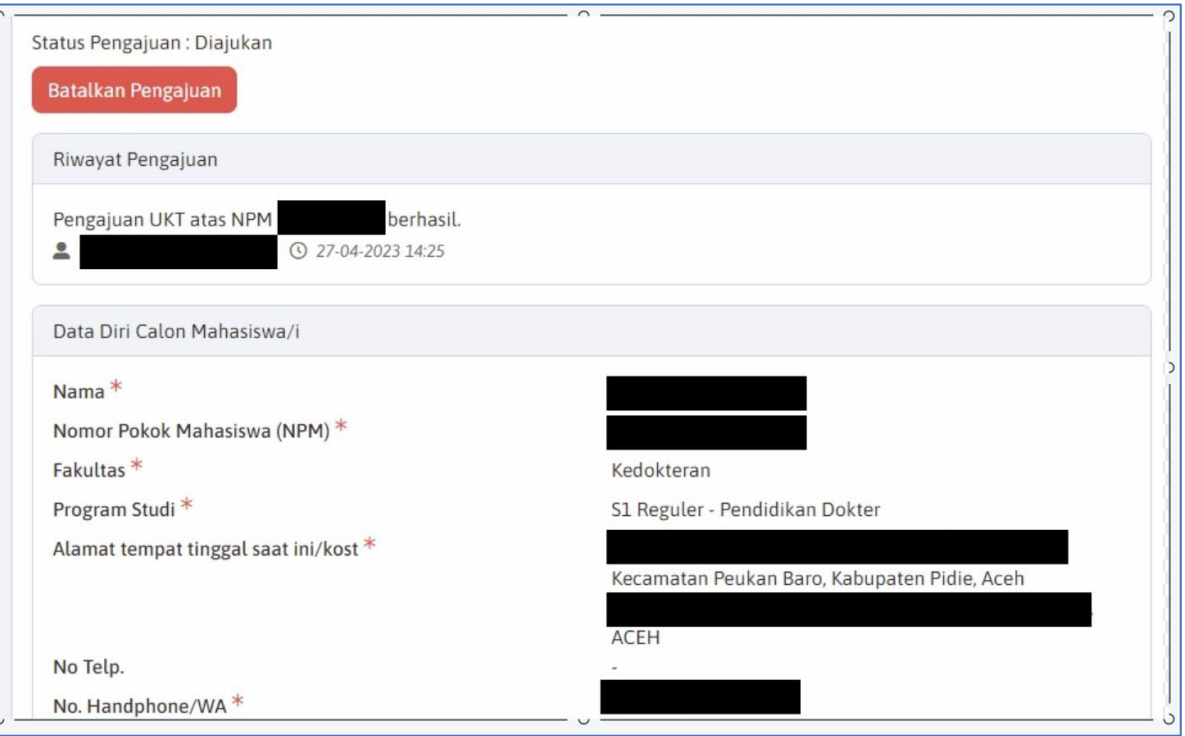